# **C-SMART HELP**

# COMMITTEE TRANSFERS OUT

## **HOW TO ADD A TRANSFER OUT**

- 1. Go to **Committee Transfers Out**.
	- Hover your cursor over **Transactions** and click **Committee Transfers Out**.

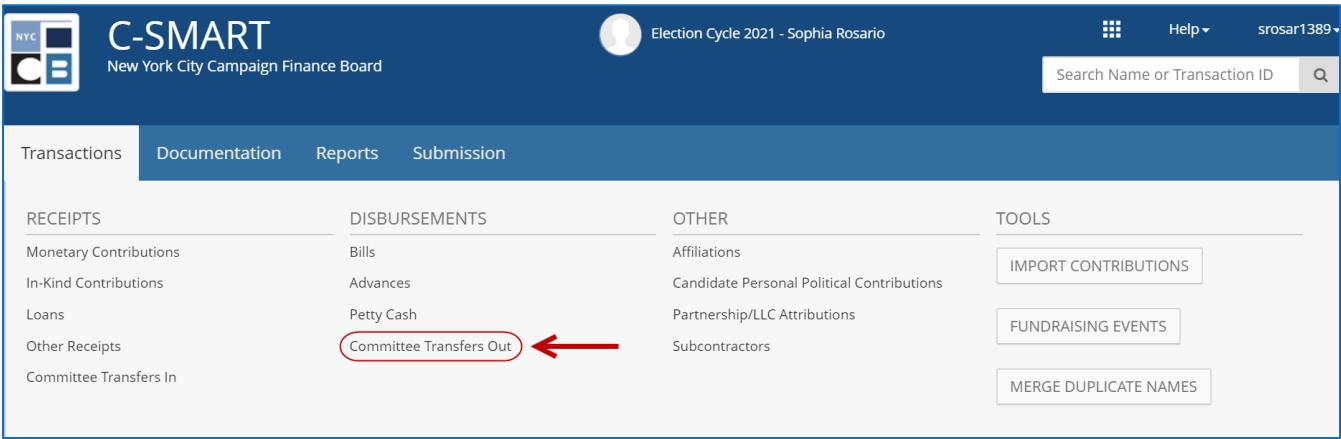

2. Use the **Search Committee** bar to find the committee receiving the transferred funds OR click **[Add](http://www.nyccfb.info/pdf/Names.pdf)  [Committee](http://www.nyccfb.info/pdf/Names.pdf)** to create a new record.

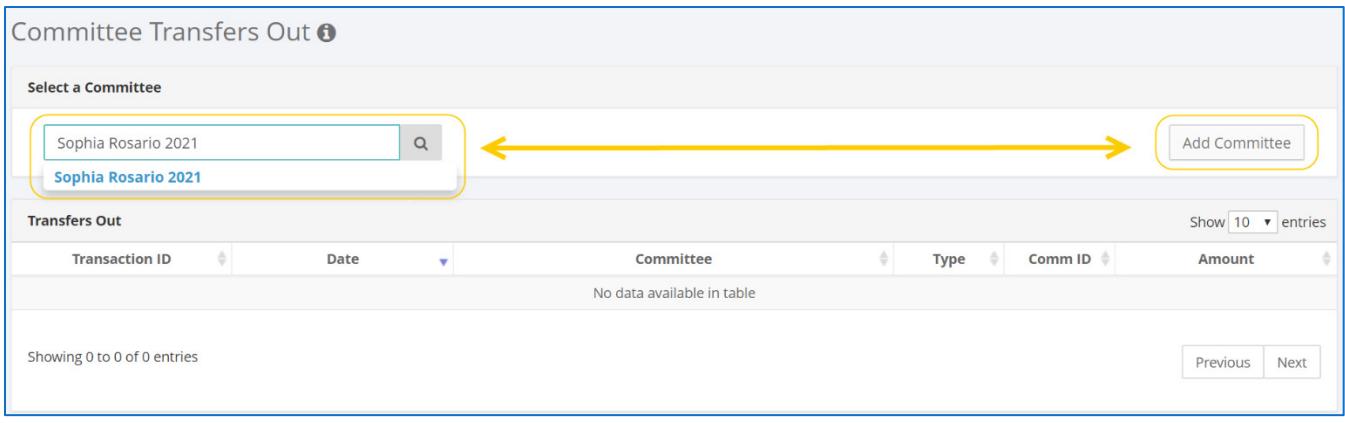

#### 3. Click **Add Transfer Out**.

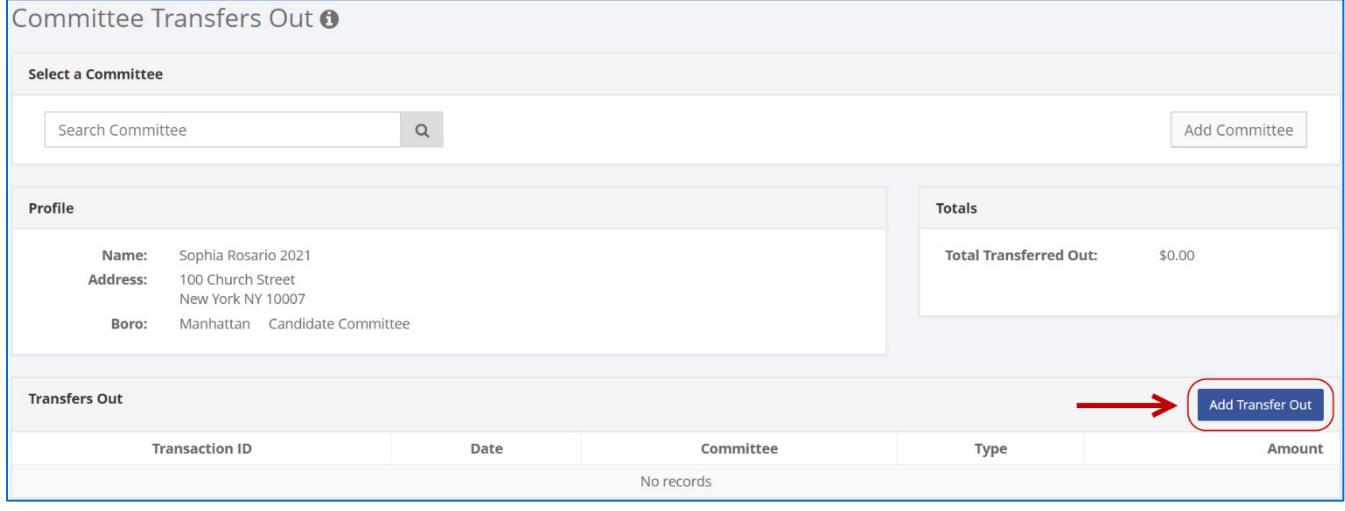

- 4. Enter the details of the transfer and click **Save**.
	- $\triangleright$  C-SMART will alert you if you leave out required information. Complete the fields as follows:
		- **Committee:** Select the committee making the transfer. C-SMART will default to your principal committee, but you may select a different one if necessary.
		- **Transfer Date:** Enter the transfer date.
		- **Amount:** Enter the amount of the transfer.
		- **Check Number:** Enter the number of the check used to make the transfer or "EFT" if the transfer was made electronically.
		- **Bank Account:** Select the bank account from which the transfer is being made.
		- **Runoff/Rerun:** Check this box if the transfer was for an anticipated runoff or courtordered rerun. See the Runoff [Elections](http://www.nyccfb.info/PDF/guidance/runoff_election.pdf) guidance document for more information.
		- **Segregated:** Indicate if the transfer was made with a segregated bank account. See Chapter 6 of the **Handbook** for information on segregated bank accounts.
		- **Transfer Out Types:** Indicate the transfer type. For more information, review the [Transfers](https://www.nyccfb.info/PDF/guidance/transfers.pdf) guidance document.
		- **Notes:** Enter any additional information. The CFB cannot review what you enter in this field. Your notes will be saved across all related transactions.
	- Then, click **Save**.

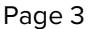

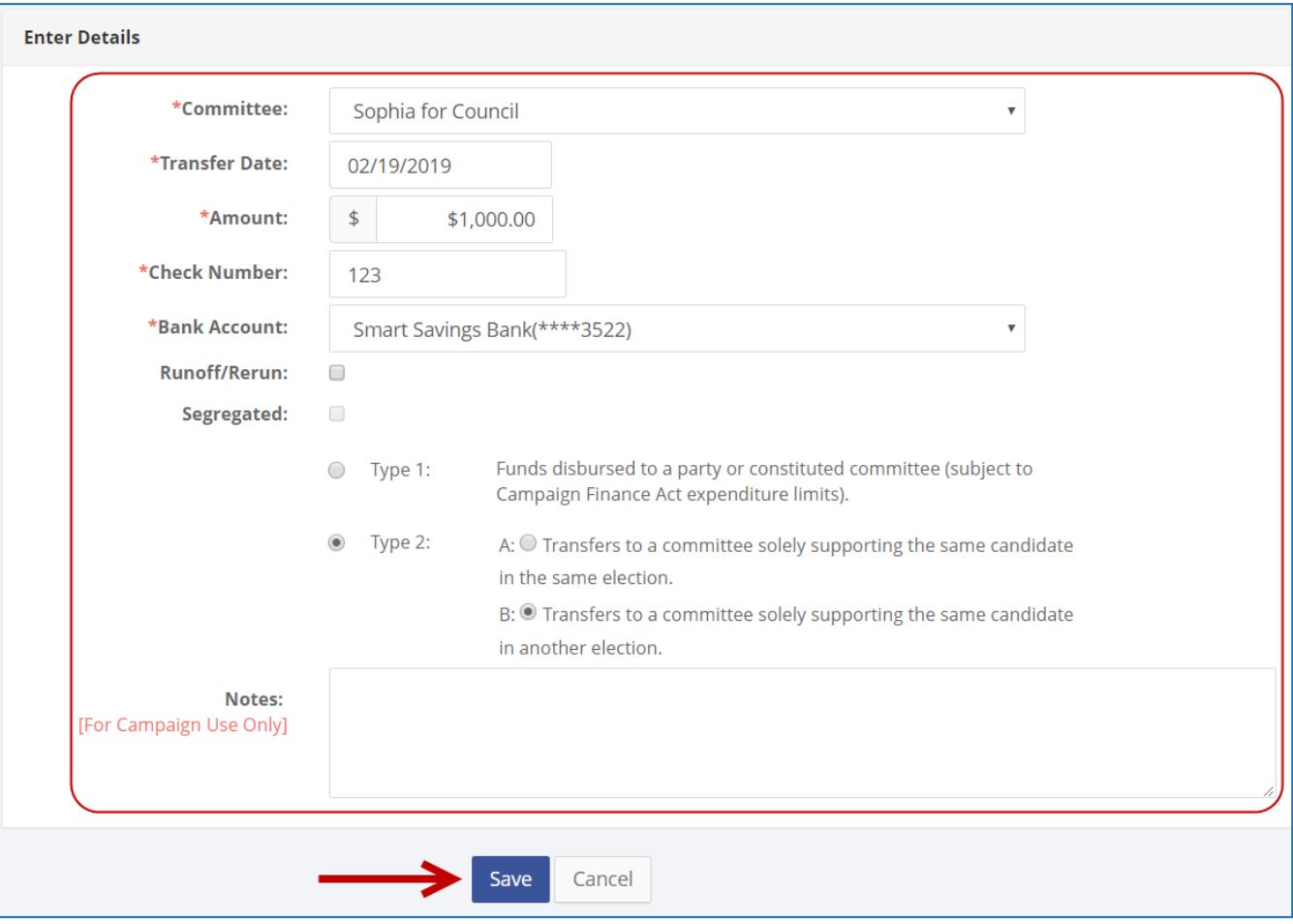

#### **Best Practice:**

Use the tab key to navigate between fields.

#### **Important:**

 Upon clicking **Save**, if a warning message pops up, read it. It might refer to a potentially urgent compliance issue.

- 5. Your transaction has been successfully saved.
	- Once you hit save, C-SMART will return you to the **Committee Transfer Out** page. The **Totals** box and list of transfers will be updated to reflect the newly saved transaction.

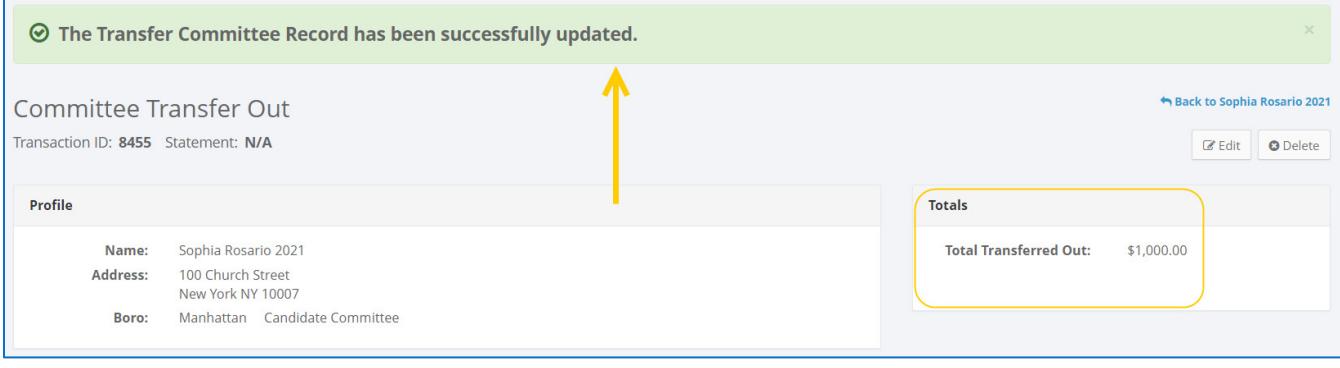

**Best Practice:** Write the C-SMART **Transaction ID** on any related documentation, including the copy of the transfer check.

### **HOW TO EDIT A TRANSFER OUT**

- 1. Go to the recipient committee's **Committee Transfers Out** page.
	- Click the transfer's **Transaction ID**.

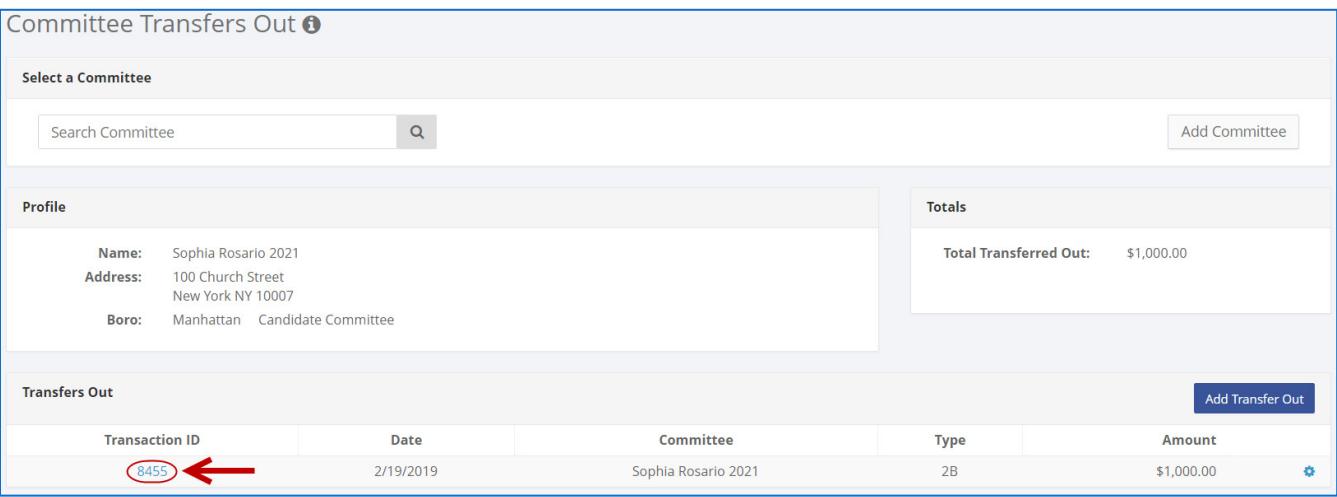

2. Click **Edit**.

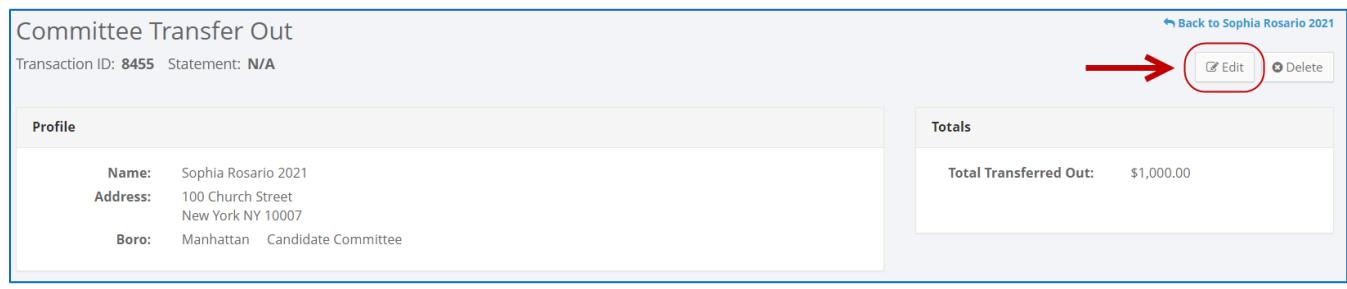

3. Modify the necessary fields and then click **Save**.

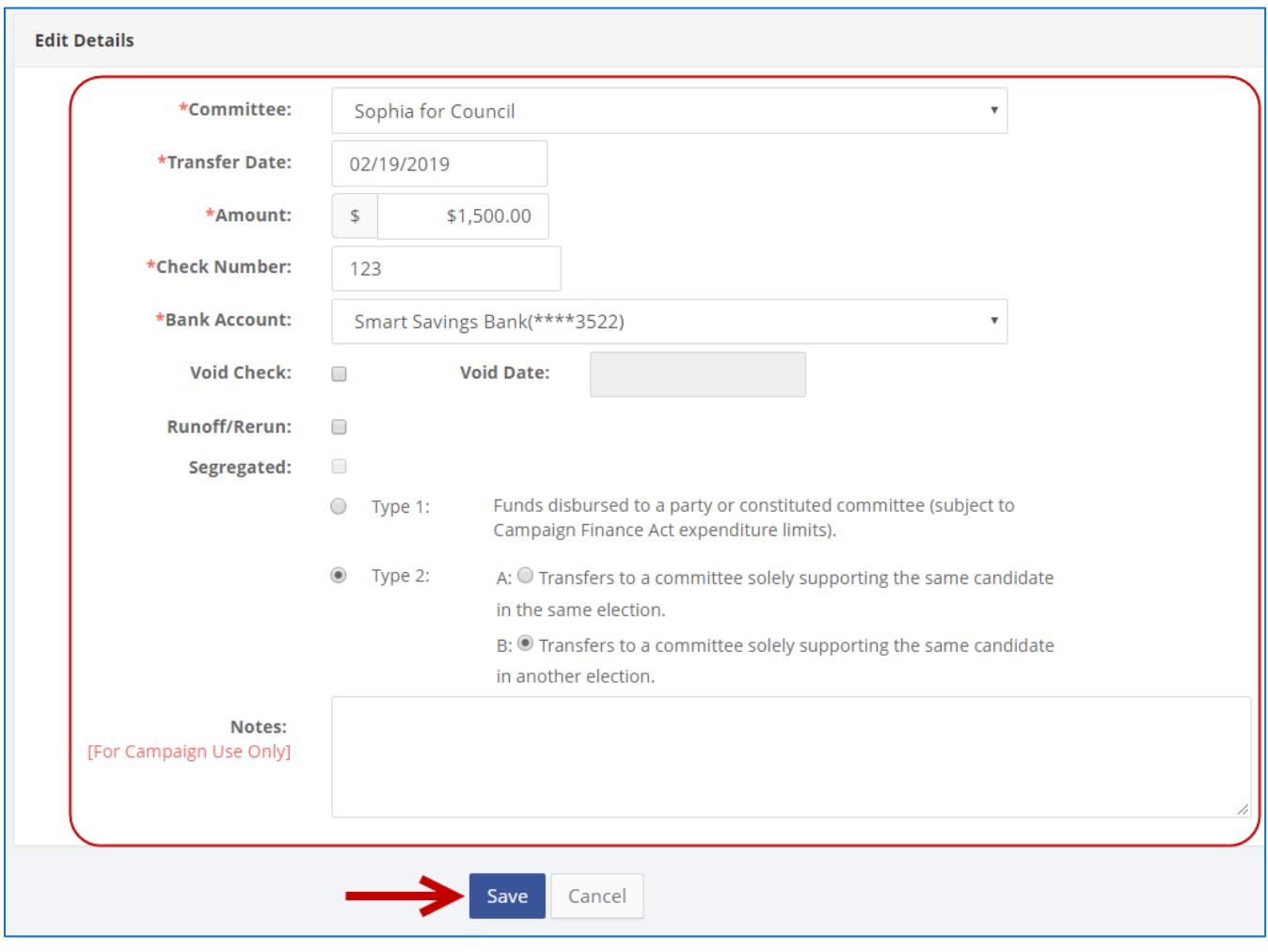

**Important:** The timestamp at the bottom will be updated to show who last modified the transaction.

4. The transfer out has been successfully edited.

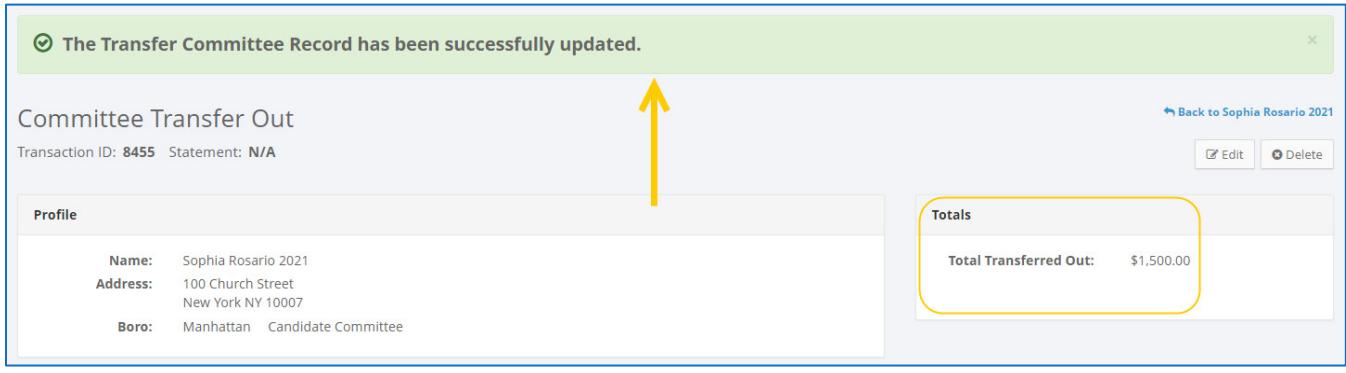

#### **HOW TO DELETE A TRANSFER OUT**

- 1. Go to the recipient committee's **Committee Transfers Out** page.
	- Click the transfer's **Transaction ID**.

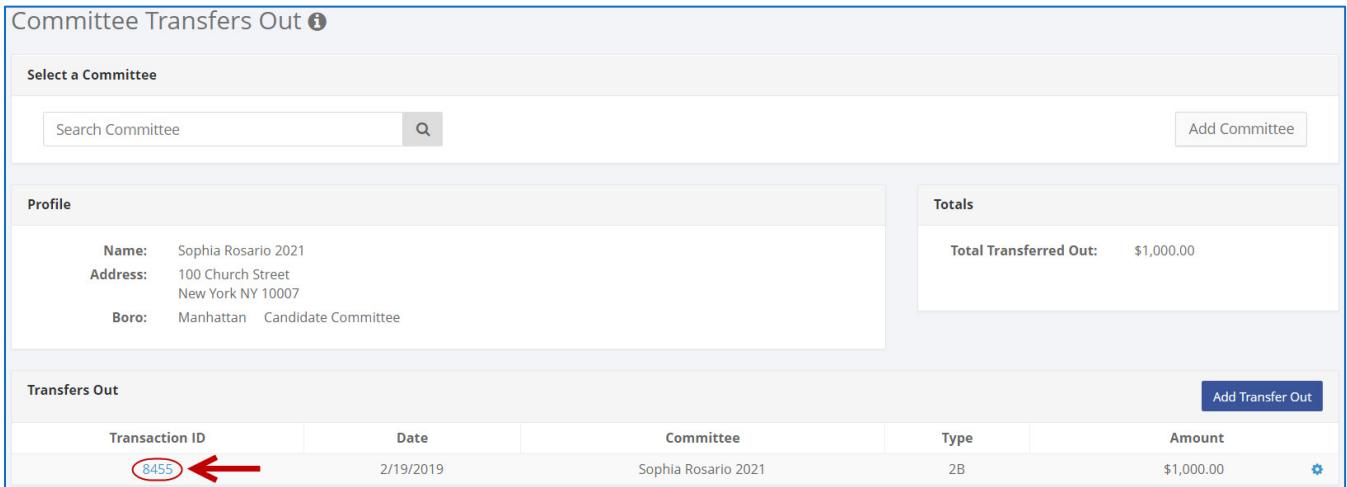

- 2. Click **Delete** to proceed.
	- Click **Yes** on the window that opens to complete the deletion.

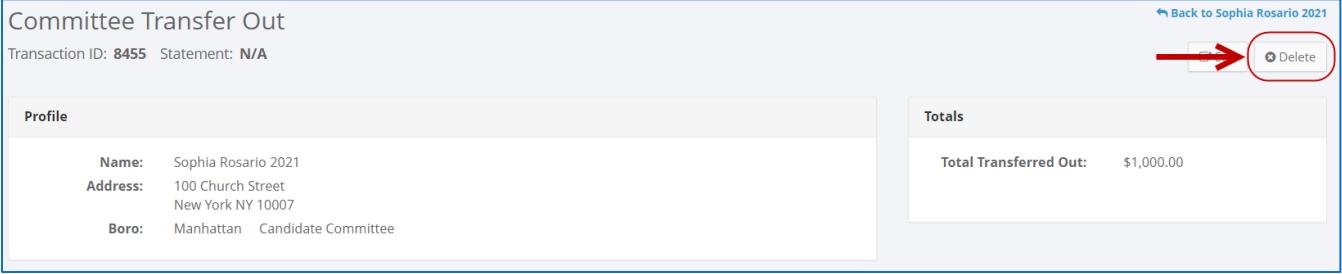

3. The transfer out has been successfully deleted.

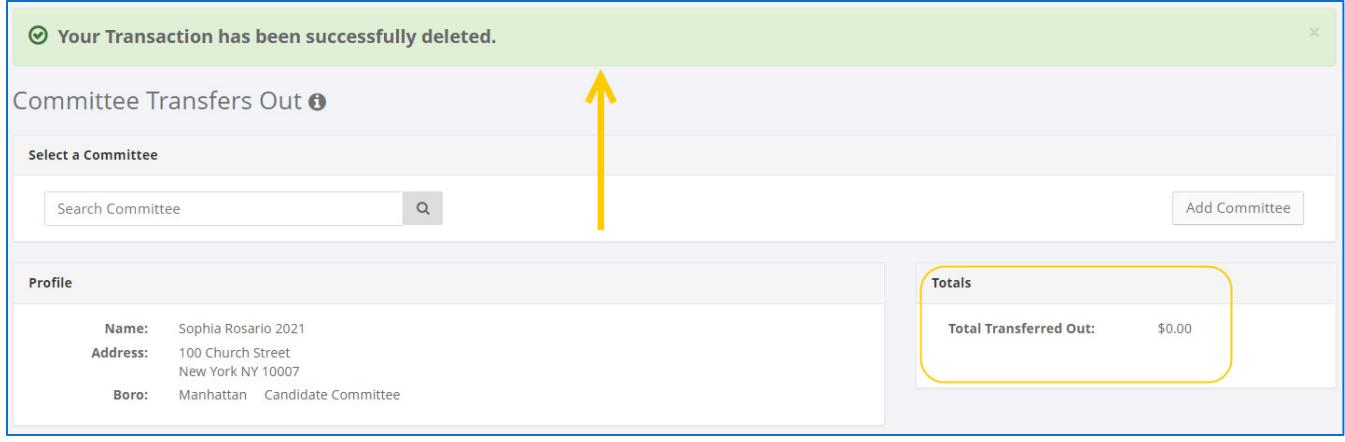

**Important:** You should generally only delete a transaction if it was entered in error.